## **Module 10**

## **Creating User-Defined Tables**

1. SASPAC allows users to create their own table layouts, and in this module, we shall create a small table showing the age profile of an area. The task is initiated through the 'File / New Task / Editor' option as shown.

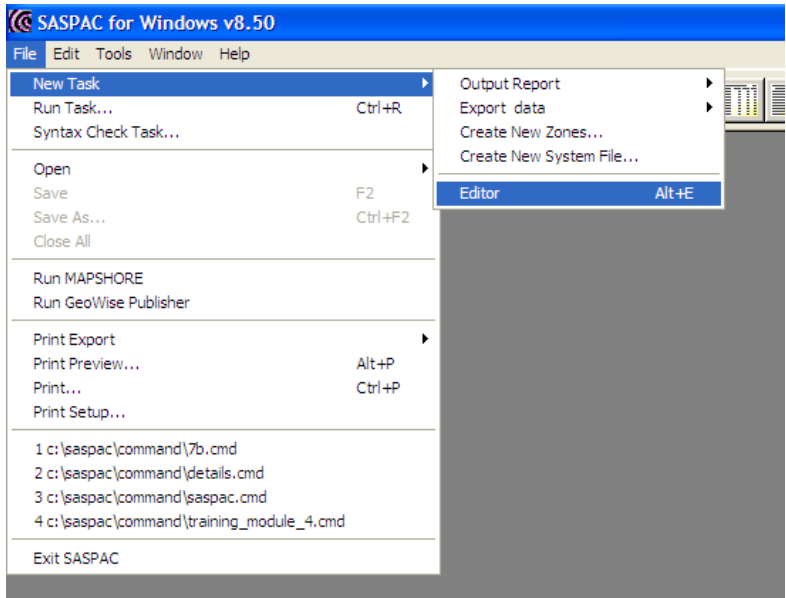

2. This opens up a blank window into which the user types the necessary text as below.

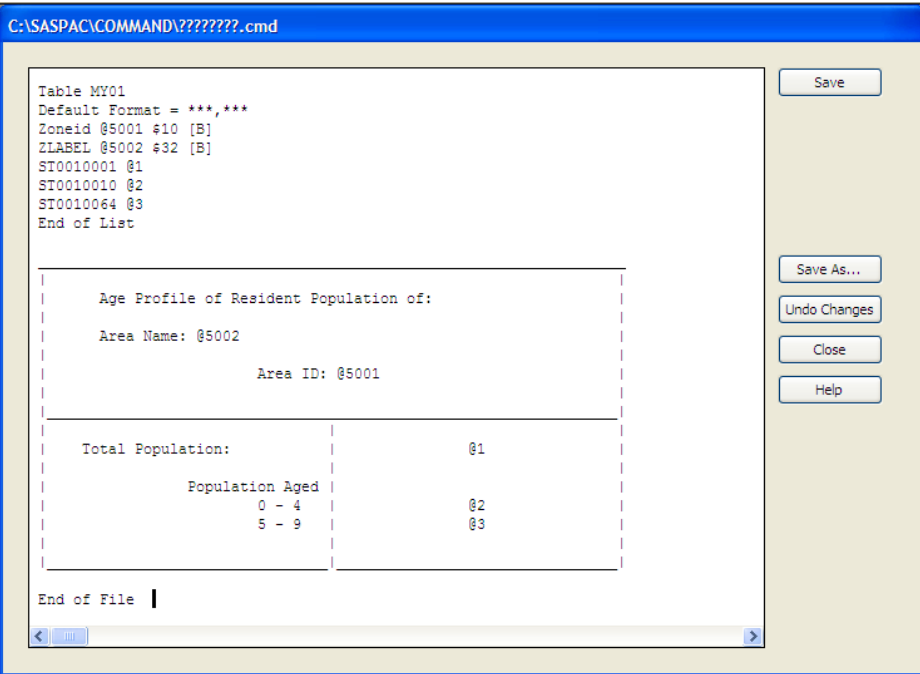

- 3. This file is saved to the FRWDATA directory through the standard Windows dialog box, as a .CMD file, as that is the only option for saving in an Edit box. This does not matter, because even though the framework file does not have the correct extension, it can still be used as one.
- 4. The next step involves converting the .CMD file into a .FWK file, through use of the ' Tools / Import Data / Framework File' option

5. When this menu path is followed, the following window is presented to the user, and the source Framework Data File must be identified as well as the destination Framework File.

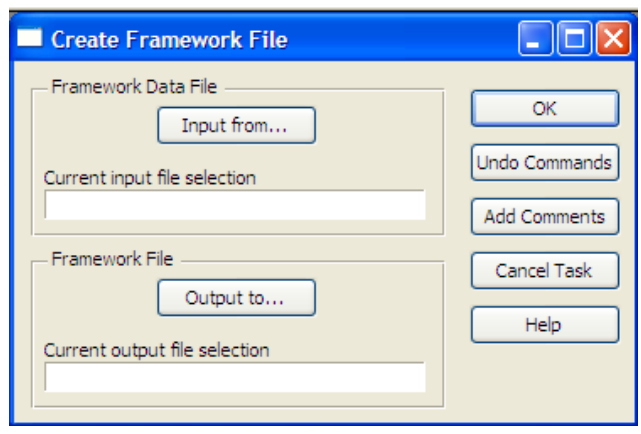

When the 'Input From' Command Button is used, the system automatically defaults to the Framework Data directory as defined in the configuration file, and the file type automatically defaults to .FWD. The latter must be changed to 'All Files (\*.\*)' before the required file - MYTABLE.CMD - can be selected. This is shown in the next screen image.

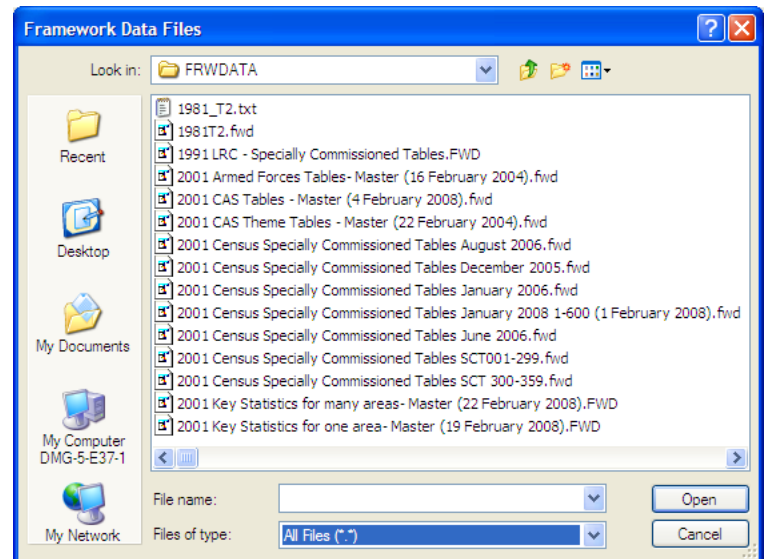

Once the appropriate Framework Data file is selected, a name must be given to the output Framework file. Although there are no set rules on this, in practice, it is easiest to allocate the same root name to it.

Occasionally there will be warning messages in this Log File, but as long as the message 'FRAMEWORK FILE CREATED SUCCESSFULLY'' is obtained, there is no cause for concern.

6. A standard 'Print Tables' task may now be created to view the results. In producing the Print Tables Command File, the Framework File is identified through use of the 'Browse All Framework Files' Command Button, as it is a non-standard file. Also the table identity cannot be selected as before, but it has to be manually entered in the appropriate text box. This is as shown on the following page, and the output generated is also shown there.

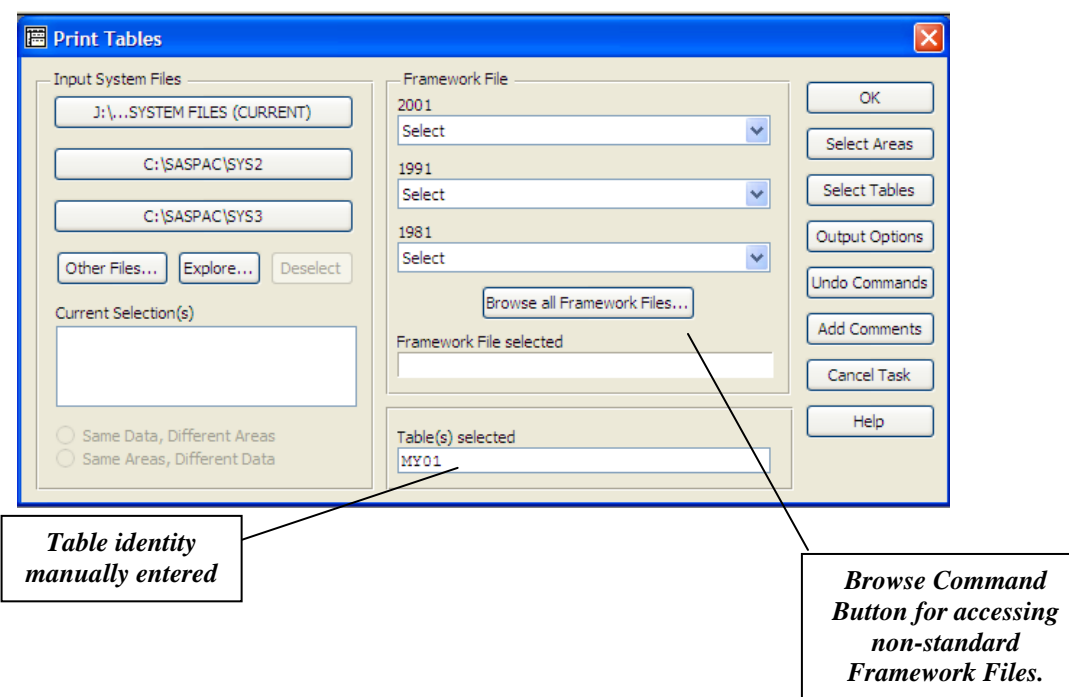

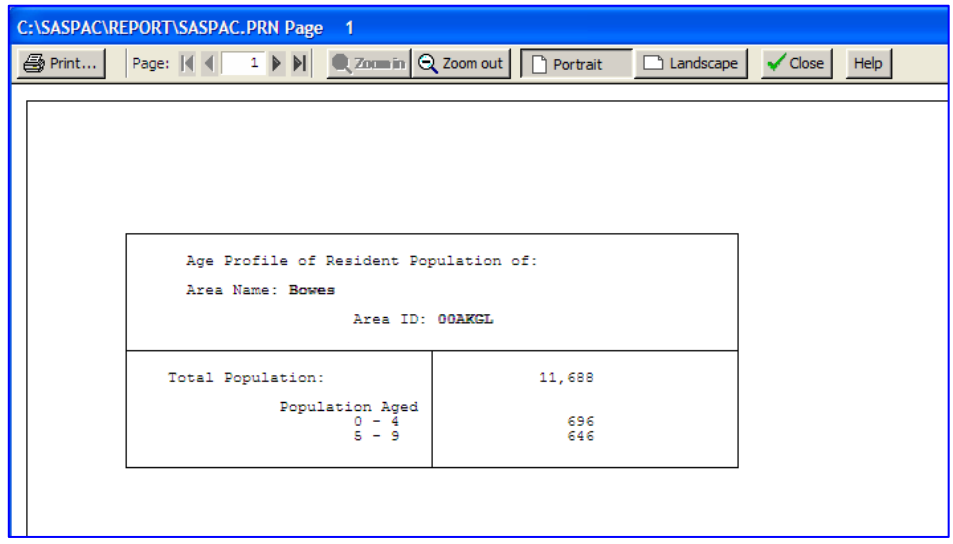

## **Summary of task sequence**

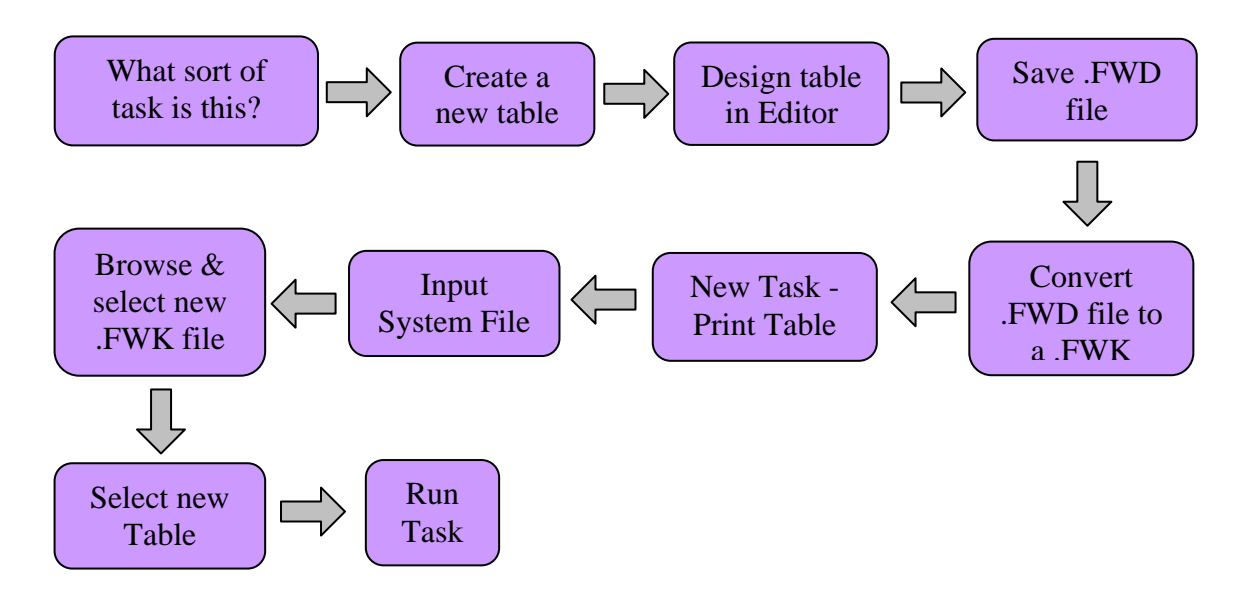